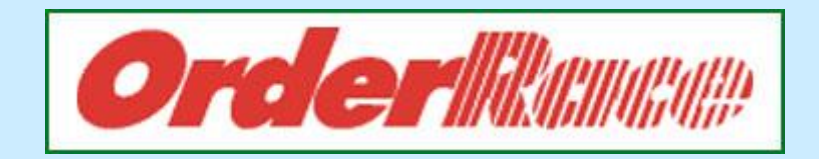

# BENUTZERHANDBUCH

Versand OrderAuto

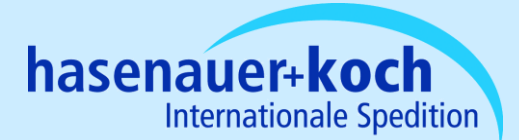

## **1. Versand**

Auf unserer Hasenauer-Homepag[e www.hasenauer.de](http://www.hasenauer.de/) ist unter dem Menüpunkt "Kundencenter" der die Auswahl "Orderrace" möglich.

Wenn Sie dieses ausgewählt haben, so wird ein neues Fenster geöffnet.

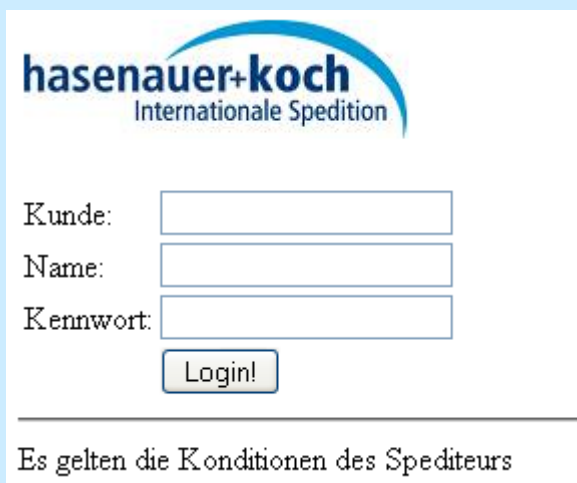

Geben Sie hier bitte Ihre Zugangsdaten ein.

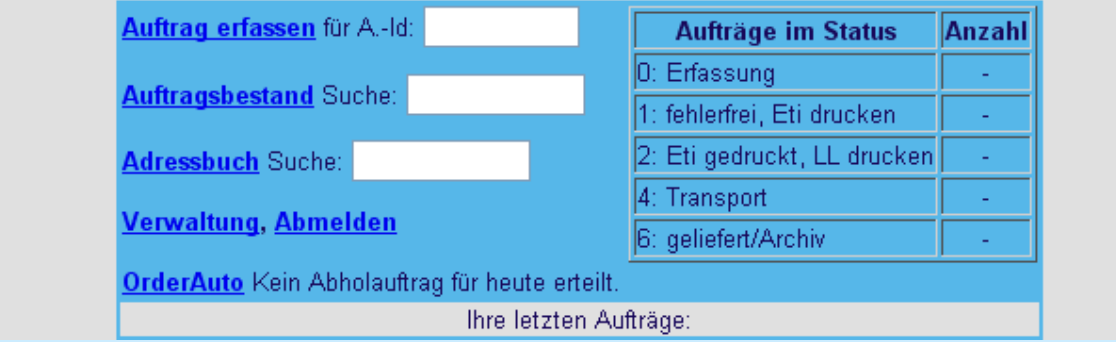

Sie befinden sich im Hauptmenü. Zum Erfassen Ihrer Aufträge klicken Sie auf "Auftrag erfassen".

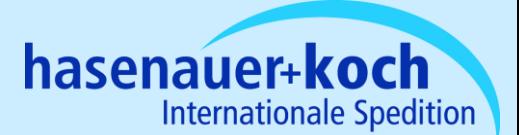

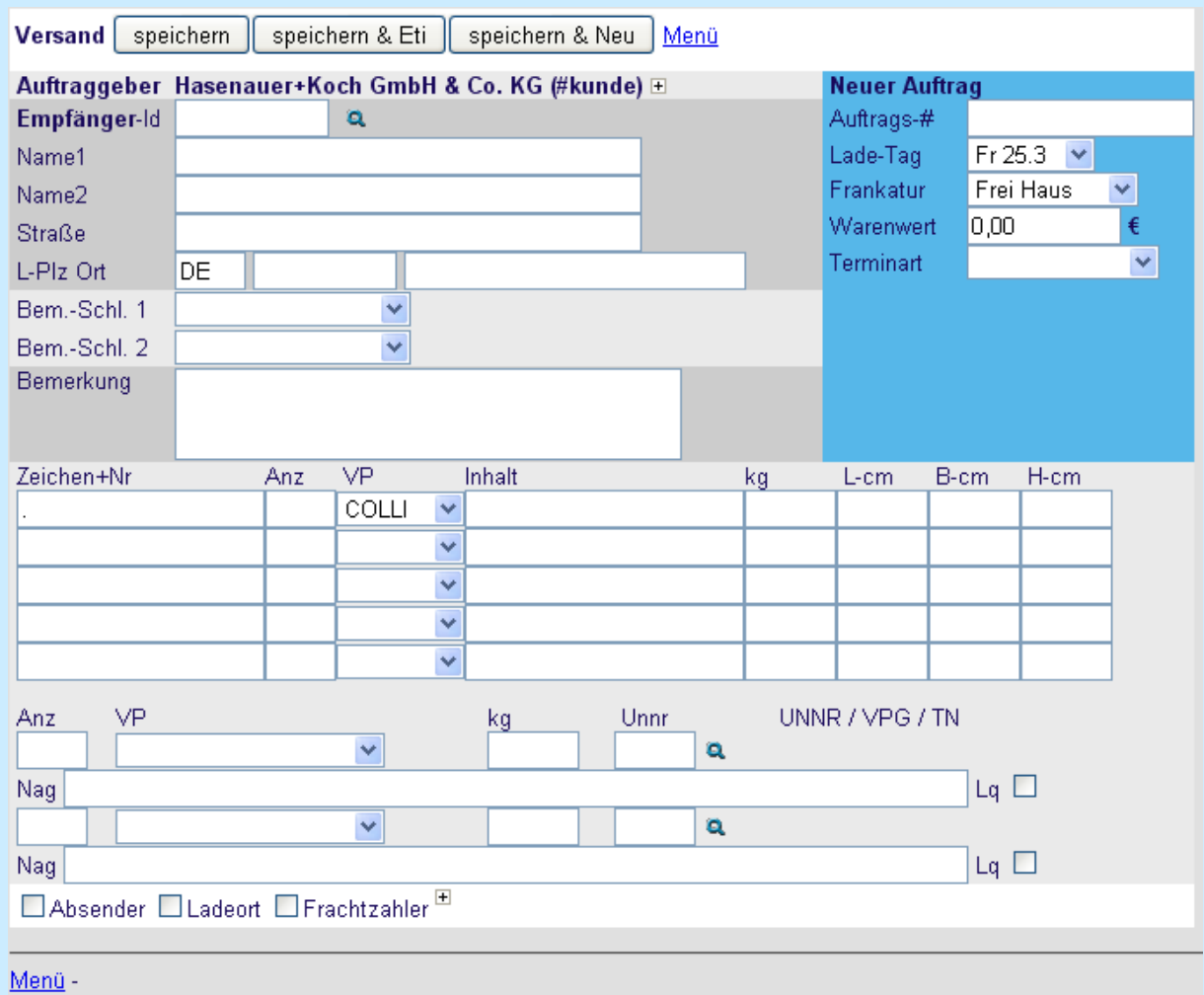

In dieser Maske erfassen Sie Ihren Auftrag.

Klicken Sie nun einmal auf "Speichern". Sie werden nun einige Felder sehen, deren Bezeichnung rot markiert wird. Diese Felder sind Pflichtfelder und müssen ausgefüllt werden.

Kommen wir nun zu den einzeln Bereichen der Erfassungsmaske.

#### **1. Adressblock**

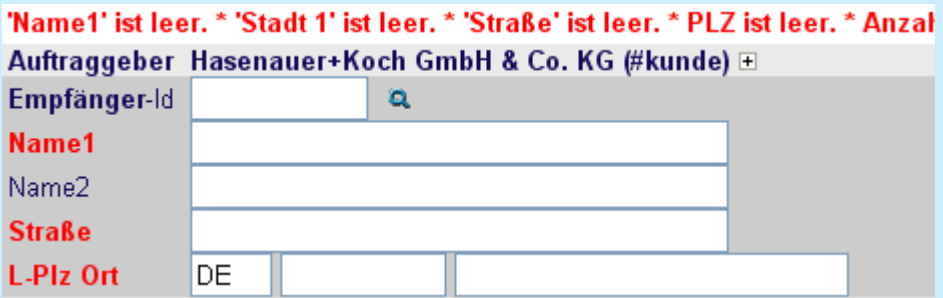

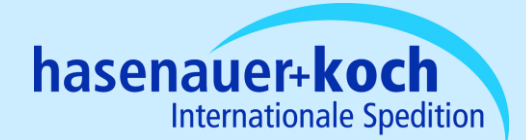

#### **Auftraggeber**

Der Auftraggeber wird bereits im Vorfeld definiert und fest hinterlegt

#### **Empfänger**

Jede Adresse, die einmal erfasst wird, ist für die Zukunft gespeichert. In der Regel werden wir Ihnen die Empfangsadressen, welche wir bereits für Ihre Firma in unserem System haben, einspielen. Sollten Sie einen eigenen Kundennummernkreis verwenden, so bitten wir Sie um eine CSV-Datei, dann können wir Ihre eigene Kundenliste hinterlegen.

Klicken Sie nun einmal auf die Lupe.

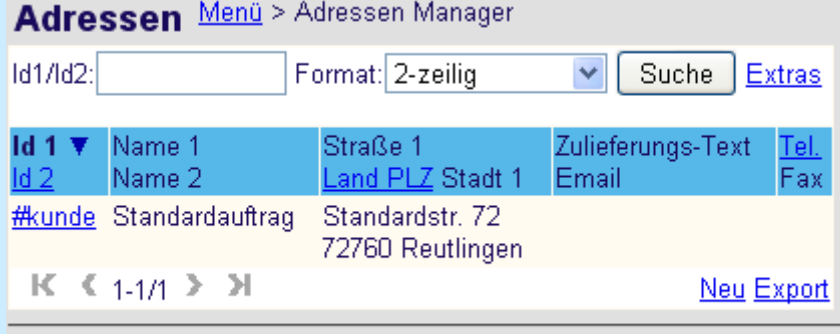

Menü -

Hier finden Sie Ihre Adress-Datenbank.

#### **Bemerkungstexte**

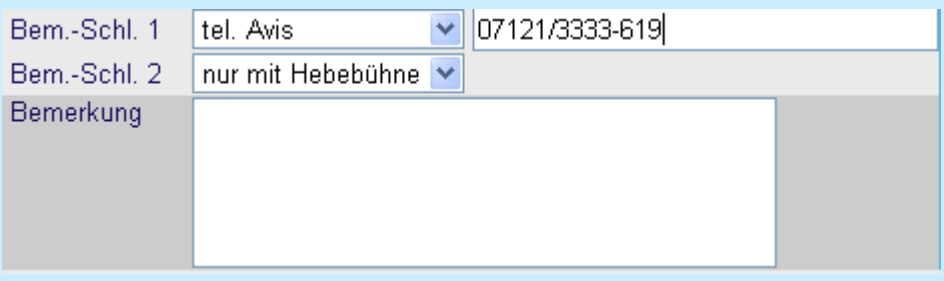

Hier können Sie uns für die Zustellung wichtige Hinweise mitteilen.

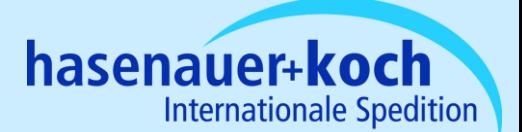

#### **Sendungsdaten**

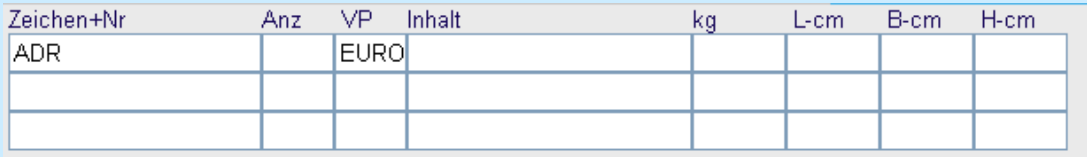

Das Feld Zeichen+Nr ist ein Pflichtfeld und wird standardmäßig von uns mit einem Platzhalter gefüllt.

Die restlichen Felder sind selbsterklärend.

Unter VP können wir Ihre verwendeten Verpackungsschlüssel in einem Auswahlfenster vordefinieren.

#### **Gefahrgut**

Sollten Sie Gefahrgut haben, so stellt dies auch kein Problem dar:

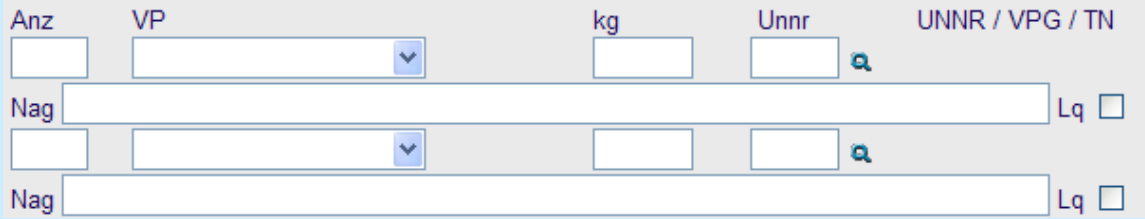

Auch hier haben Sie die Möglichkeit sich selbst einen "Gefahrgut"-Katalog zu erstellen, in dem Sie aus einem Referenzkatalog Ihre UN-Nummern übertragen.

#### **Datumsangaben**

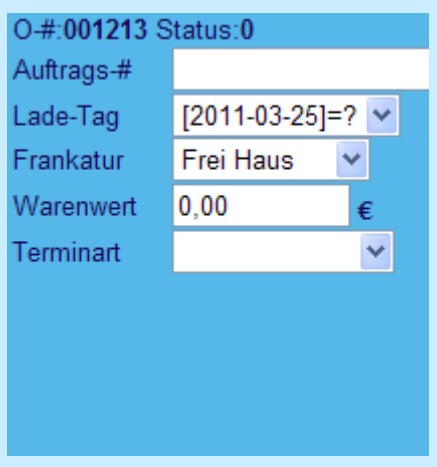

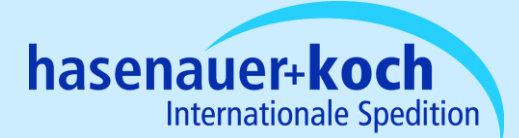

Unter Auftrags-# können Sie Ihre eigene Auftragsnummer eintragen. Diese dient Ihnen zum Wiederauffinden der Sendung innerhalb von Orderrace.

Unter Ladetag können Sie das Versanddatum vorgeben. Hier haben Sie die Möglichkeit Ihre Sendung auch vorzudatieren, d.h. Sie können einen Auftrag schon heute erfassen, auch wenn dieser erst in der Zukunft bei Ihnen abgeholt werden soll.

Sollten Sie eine Eindeckung der Transportversicherung wünschen, so bitten wir Sie hier Ihren Warenwert einzutragen, damit wir die Versicherung eindecken können.

Unter Terminart haben Sie die Möglichkeit aus den verschiedenen Terminarten auszuwählen.

Bitte beachten Sie hierbei, dass die Terminart "Garantie" gem. unserer Laufzeitenkarte nur in den dafür vorgesehenen Gebieten ausgewählt werden kann.

#### **Zusätzliche Adressarten**

□ Absender □ Ladeort □ Frachtzahler E

Unten am Bildschirmrand können Sie noch weitere Adressarten auswählen, die Sie dann auch bequem aus einem Adressbuch auswählen können.

Sobald die Sendungsdaten vollständig erfasst sind, haben Sie drei Möglichkeiten:

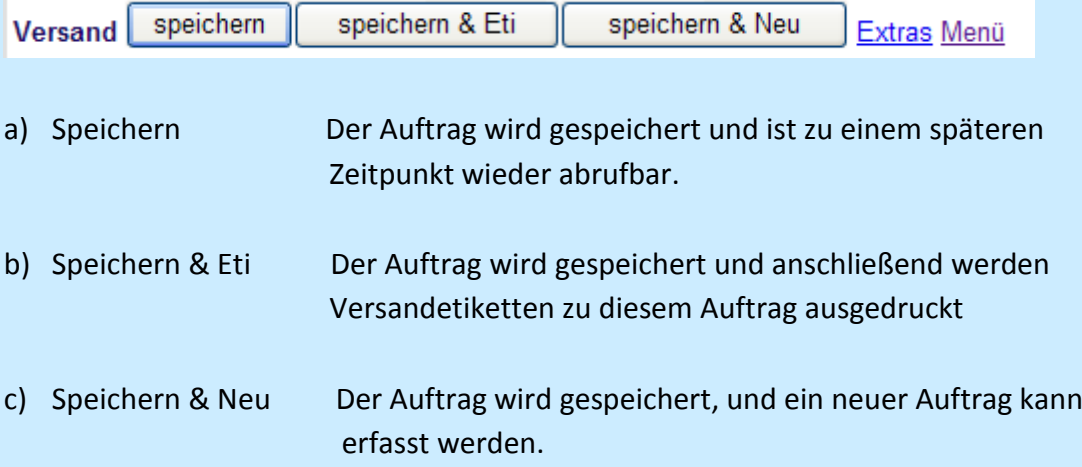

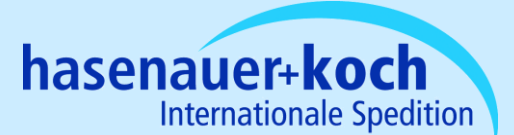

#### *Speichern & Eti*

#### Eti-Schreiber für einen Auftrag

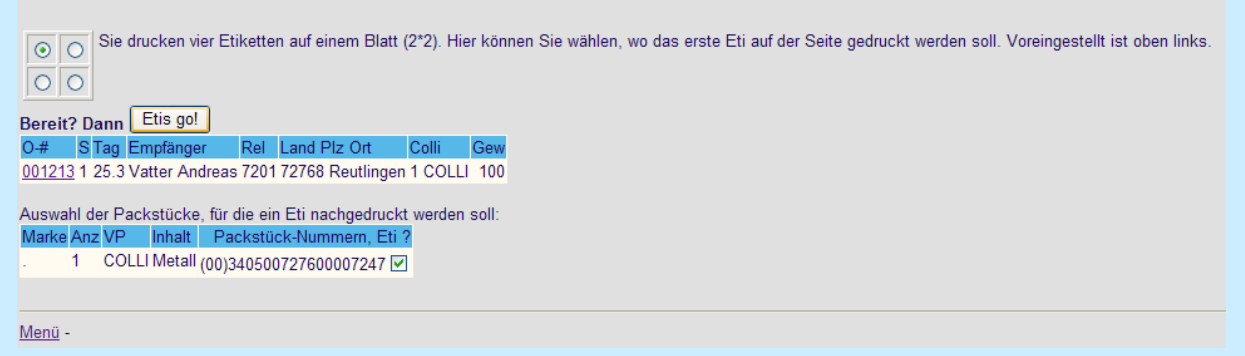

Dieses Programm listet die Aufträge auf, zu denen Etiketten gedruckt werden.

Die Platzierung der Etiketten wird oben links angezeigt.

Wenn die Daten richtig sind, klicken Sie auf "Etis go!".

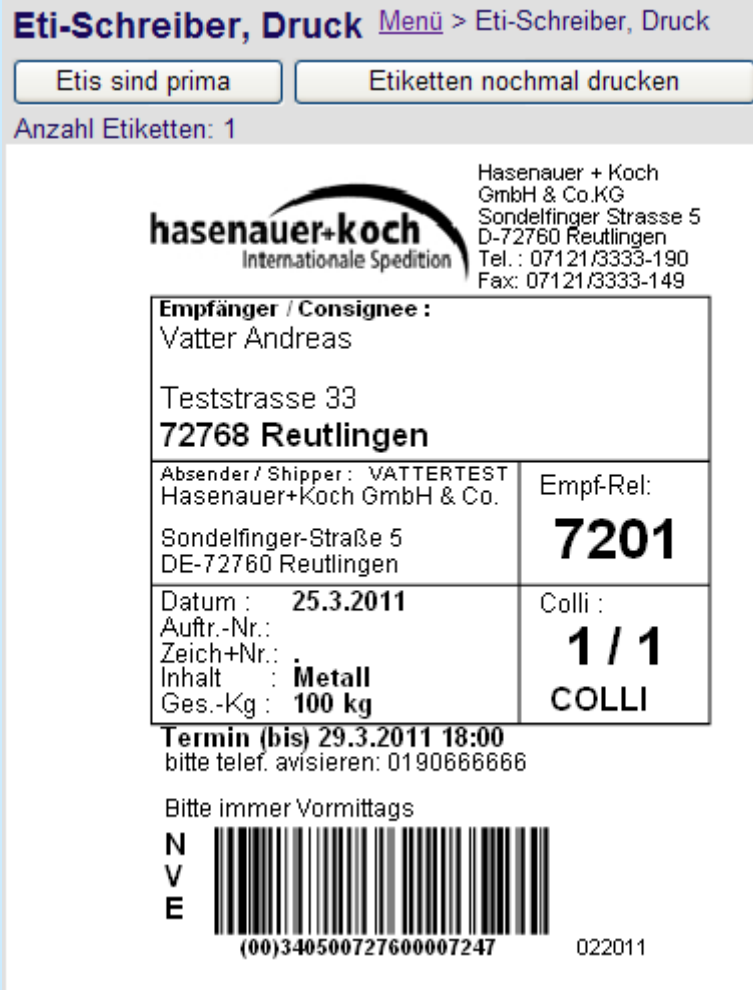

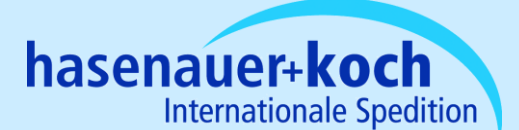

Sie erhalten eine Druckvorschau für Ihre Etiketten.

Hier haben Sie die Möglichkeit, Ihre Angaben zu überprüfen.

Wenn die Angaben und die Etiketten korrekt sind, klicken Sie auf "Etis sind prima", ansonsten "Etiketten nochmal drucken".

Sobald Sie "Etis sind prima" angeklickt haben, kommen Sie wieder auf die "Startseite". Die Etiketten zum Auftrag wurden gedruckt.

#### **Ladeliste drucken**

Wenn Sie nun alle Aufträge erfasst haben bzw. Ihren Tagesversand abgeschlossen haben, drucken Sie nun Ihre Ladeliste aus. Am Besten wäre es hier 2 Exemplare zu drucken. Das Erste lassen Sie vom Fahrer als Übernahmebescheinigung quittieren. Das Zweite geben Sie dem Fahrer als Begleitdokument mit. Versandaufträge werden nicht benötigt.

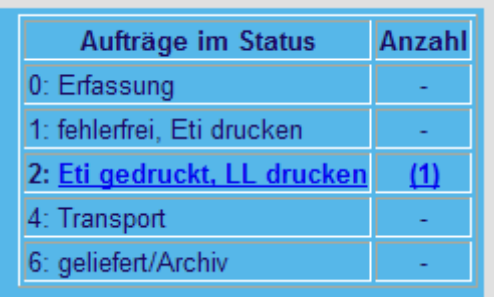

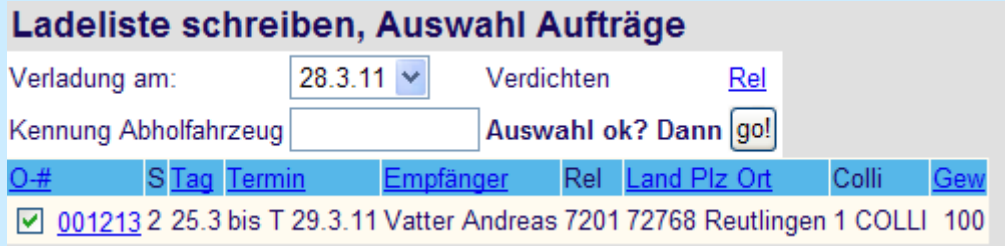

Hier werden alle Aufträge gelistet, die zum Laden an diesem Tag bereitstehen. Die Aufträge, welche an diesem Tag zur Abholung bereitstehen, sind schon markiert. Sendungen, die erst zu einem späteren Zeitpunkt abgeholt werden sollen, sind nicht markiert.

**Beachten Sie bitte, dass nur diese Sendung markiert sind, die auch tatsächlich an diesem Tag abgeholt werden sollen.**

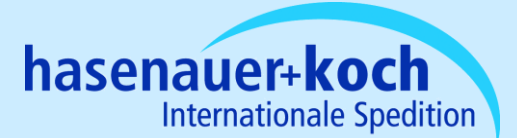

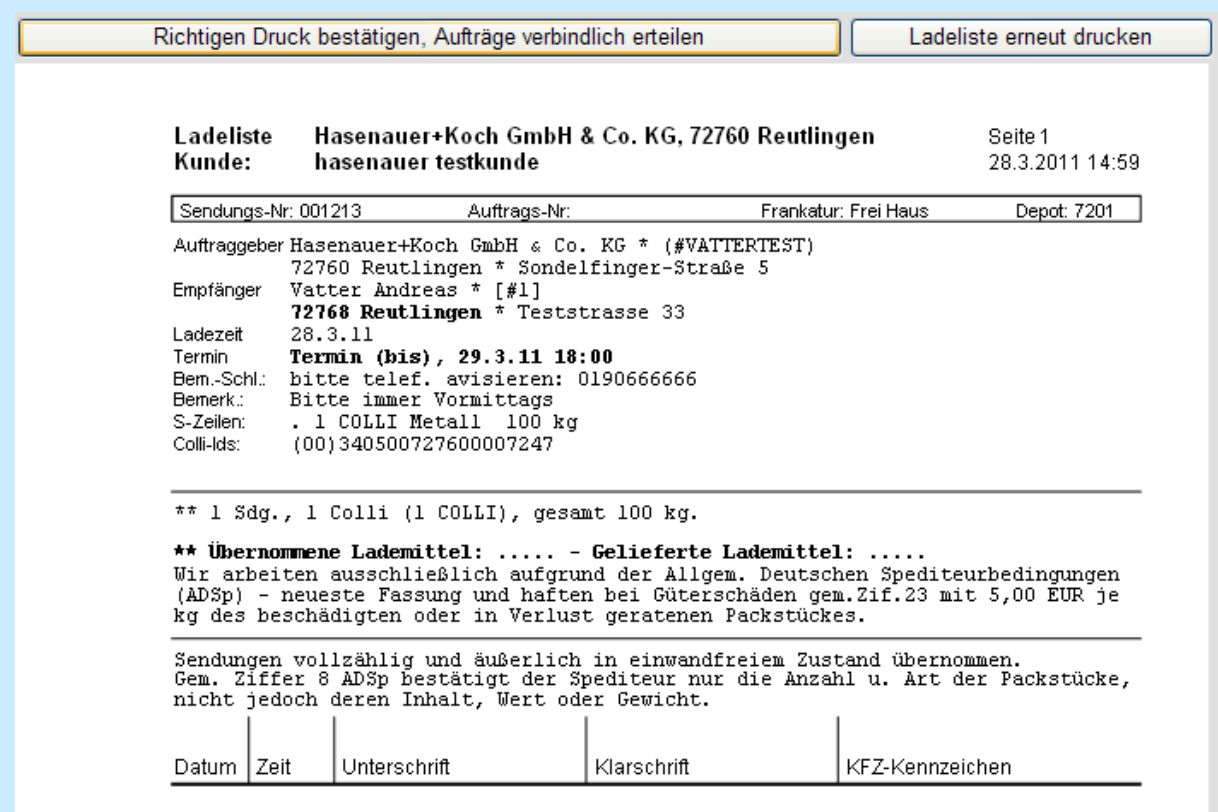

Wenn alle Angaben korrekt sind, klicken Sie auf "go!".

Es erscheint die endgültige Ladeliste.

Zum Drucken klicken Sie bitte auf das Drucker-Symbol des pdf-Dokuments. Wenn die Ladeliste in Ordnung ist, können Sie die Daten an uns übermitteln:

#### **"Richtigen Druck bestätigen, Aufträge verbindlich erteilen"**

*Mit einem Klick auf diesen Button werden die eingegebenen Daten an uns übermittelt und können nicht mehr verändert werden.*

Sollte nun doch noch irgendwelche Änderungen vorgenommen werden, dann sollten Sie mit uns in Kontakt treten, damit wir den Auftrag ändern können.

Ältere Ladelisten können Sie unter "Verwaltung" im Hauptmenü unter dem Punkt 21 "Sendelog" nachträglich nochmals ausdrucken.

### **ACHTUNG:**

**Die Erfassung Ihre Sendung hat nichts mit der Bestellung des Abholfahrzeuges zu tun. Die Abholung können Sie entweder durch die bekannten Möglichkeiten (Telefon/Fax/Email) oder durch die Nutzung von OrderAuto (siehe nächste Seite) veranlassen.**

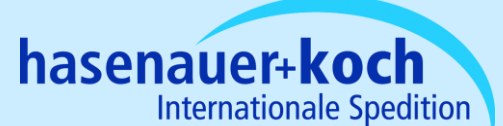

## **2. OrderAuto**

Die Funktion "OrderAuto" ist vollkommen unabhängig von der Auftragserfassung. Es sind zwei getrennte Vorgänge.

Mit "OrderAuto" haben Sie die Möglichkeit, das Abholfahrzeug zu bestellen.

Geben Sie die Zeitspanne und Ihre Sendungsdaten in die vorgegebenen Felder ein und klicken Sie auf "Auftrag verbindlich erteilen".

Diese Möglichkeit können Sie schon am Vormittag nutzen, bevor Sie Ihre Sendungen erfassen. Ebenfalls können Sie auch die Abholung vordatieren, wenn Sie wissen, dass an einem anderen Tag die Abholung erfolgen soll.

"OrderAuto" stellt eine weitere Art der Sendungsanmeldung dar. Selbstverständlich können Sie uns auch weiterhin Ihre Sendungen telefonisch oder schriftlich anmelden.

*Jedenfalls sollten Sie Ihre Sendungen auf eine dieser Arten bei uns zur Abholung anmelden, ansonsten kommt kein Abholfahrzeug bei Ihnen vorbei.* 

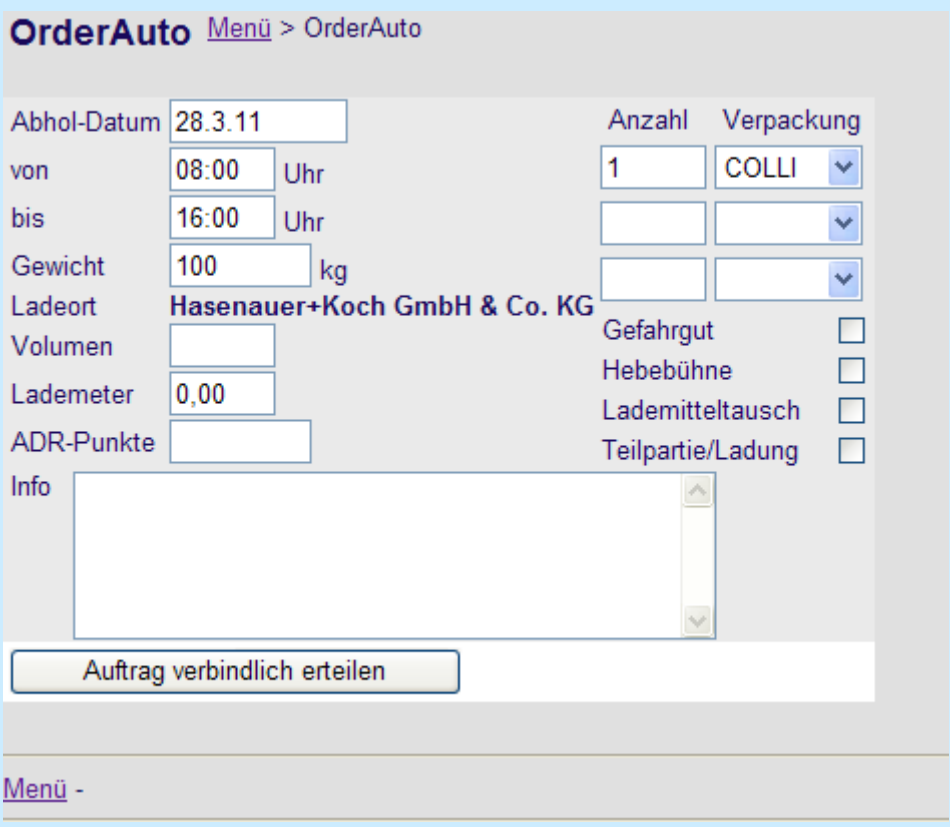

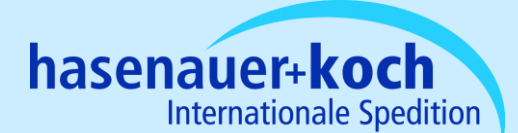

Bei weiteren Fragen rund um das Thema "Orderrace" steht Ihnen Ihr zuständiger Außendienstmitarbeiter oder unsere EDV-Abteilung zur Verfügung.

Unsere EDV-Abteilung können Sie, wie folgt erreichen:

Marc Eger Telefon (07121) 3333-619 Andreas Vatter Telefon (07121) 3333-154

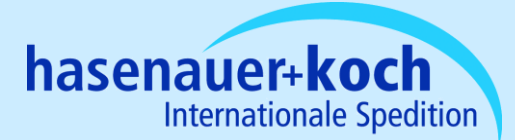